## **Erfassen von historischen Objekten mit Foto**

am Beispiel: Francisco de Orellana in Guápolo **Tag:** historic=memorial

Vorbereitung:

- Anmeldung bei OSM
- Anmeldung bei **[https://commons.wikimedia.org/wiki/Main\\_Page](https://www.google.com/url?q=https%3A%2F%2Fcommons.wikimedia.org%2Fwiki%2FMain_Page&sa=D&sntz=1&usg=AFQjCNELTtl_X3dbaK1TQu8_L7HKvJkK3Q)**
- Installation der App **wikimedia commons** auf dem Smartphone

Durchführung:

- Erfassen der bekannten Daten vor Ort
	- Foto des Monumentes
	- Foto der Plaketten (wegen **inscription=\***)
- Wikimedia Commons APP am Smartphone aufrufen und entsprechendes Bild hochladen
- Erfassen der Daten in JOSM

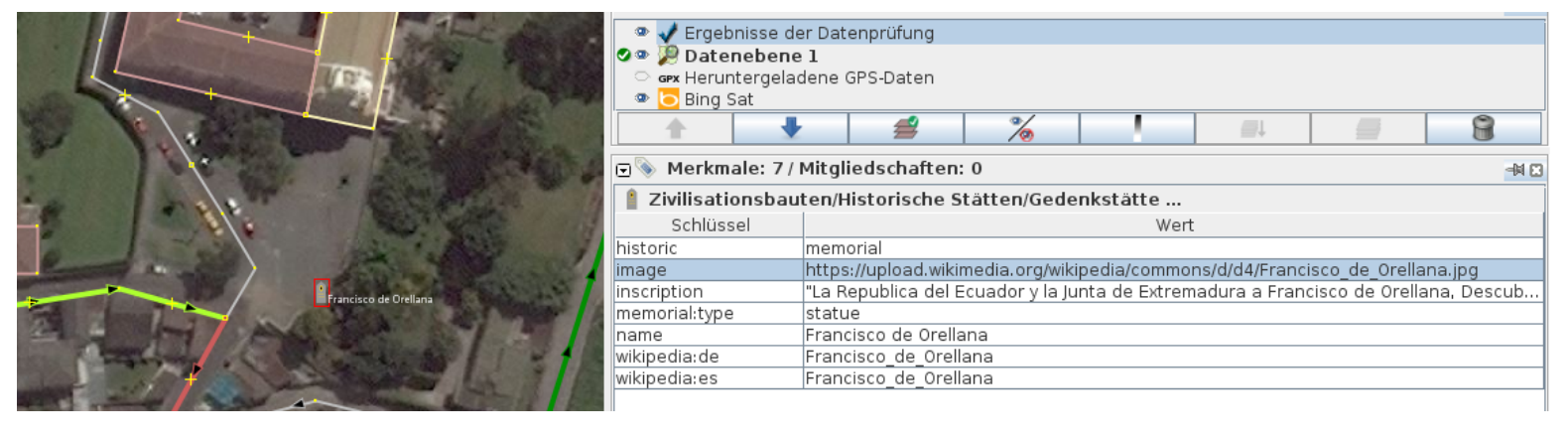

**○ siehe Wiki:**

[http://wiki.openstreetmap.org/wiki/DE:Tag:historic%3Dmemorial#Wie\\_map](http://www.google.com/url?q=http%3A%2F%2Fwiki.openstreetmap.org%2Fwiki%2FDE%3ATag%3Ahistoric%253Dmemorial%23Wie_mappen.3F&sa=D&sntz=1&usg=AFQjCNHX3CYwzO4_5KFt9U669xFMsnVuZA) [pen.3F](http://www.google.com/url?q=http%3A%2F%2Fwiki.openstreetmap.org%2Fwiki%2FDE%3ATag%3Ahistoric%253Dmemorial%23Wie_mappen.3F&sa=D&sntz=1&usg=AFQjCNHX3CYwzO4_5KFt9U669xFMsnVuZA)

○ Hochladen - ... und warten bis es auf [http://geschichtskarten.openstreetmap.de/historische\\_objekte/](http://www.google.com/url?q=http%3A%2F%2Fgeschichtskarten.openstreetmap.de%2Fhistorische_objekte%2F&sa=D&sntz=1&usg=AFQjCNGRv5oWcCacu47IbL5bQ1U_NHQ3eA) erscheint

aber auch

- o Abfrage über http://overpass-turbo.eu/
	- Wizard -> historic=memorial -> Abfrage erstellen und ausführen (mit allen erfassten **Daten und Links**)

Besondere Wünsche bei der Geschichtskarte erfüllen Wolfgang Stanglmeier [<wolf@netzwolf.info>](mailto:wolf@netzwolf.info) und Lutz <lutzto@t-online.de>